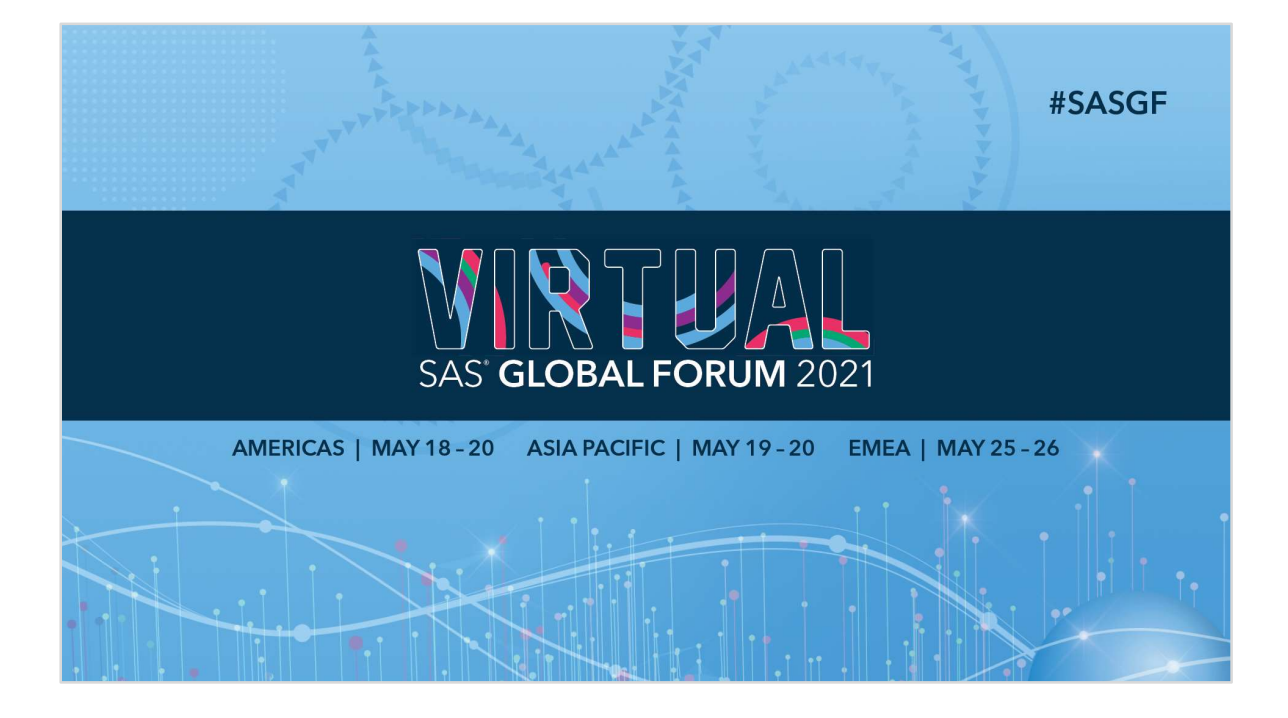

### Modernizing Scenario Analysis with SAS® Viya and Visual Analytics

 $\sim$   $\mathbb{N}$   $\sim$ 

Stu Sztukowski, Analytic Consultant, SAS Institute, Inc

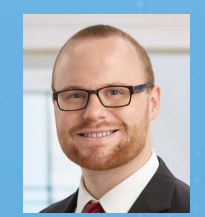

Stu is an Analytical Consultant in SAS's US Professional Services division, helping implement end-to-end forecasting solutions in the areas of data intake, modeling, and visualization. In his free time, Stu loves to work on BMWs, detail cars, and turn spare electronics from around the house into occasionally useful tools.

#SASGF

SAS' GLOBAL FORUM 2021

### Index

• Part 1: Basics of the SAS® Viya Job Execution Service Index<br>• <u>Part 1: Basics of the SAS® Viya Job Execution Service</u><br>• <u>Creating Jobs and Working with Job Parameters</u><br>• <u>Job HTML Forms</u><br>• <u>Part 2: Use Case – Residual Value Analysis</u><br>• <u>Part 2: Use Case – Residual Value Analy</u>

5A5 and all other 5A5 Institute Inc. product or service names are registered trademarks of trademarks of SA5 Institute Inc. in the USA institute countries. \* Indicates USA registration. Other brand and product names are tr

- Creating Jobs and Working with Job Parameters
- Job HTML Forms
- Scenario Analysis with Visual Analytics
- 

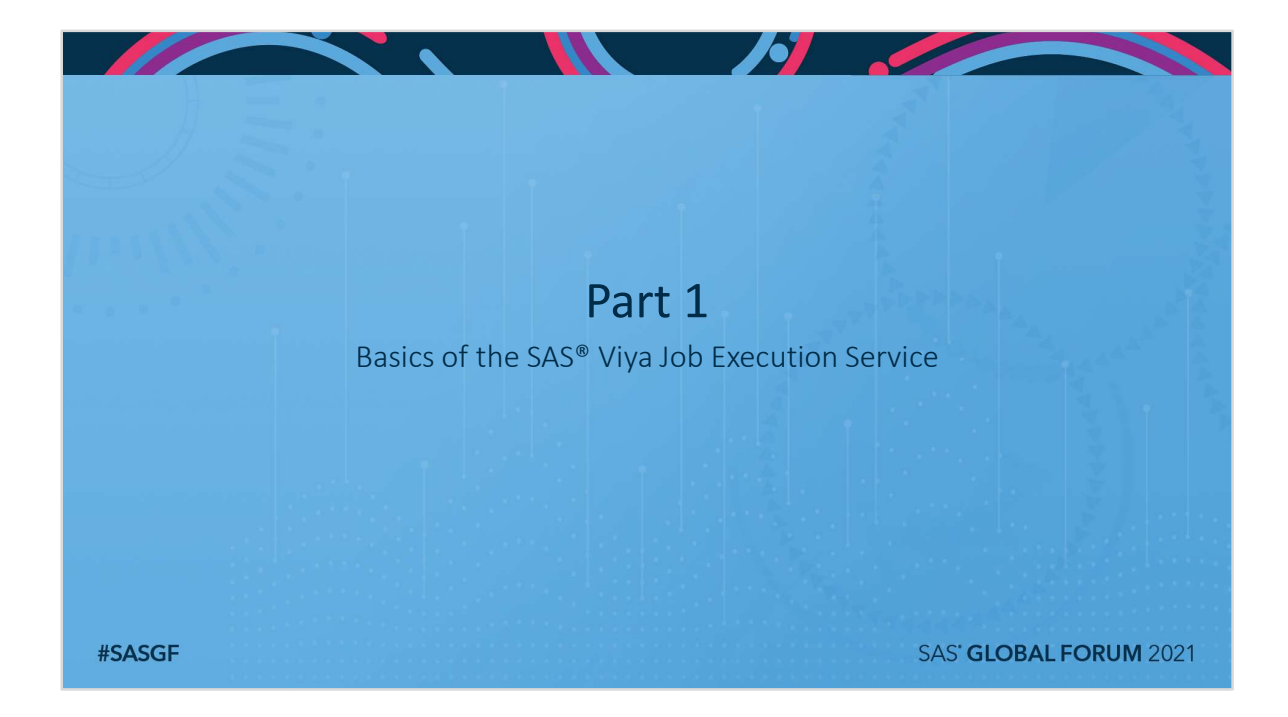

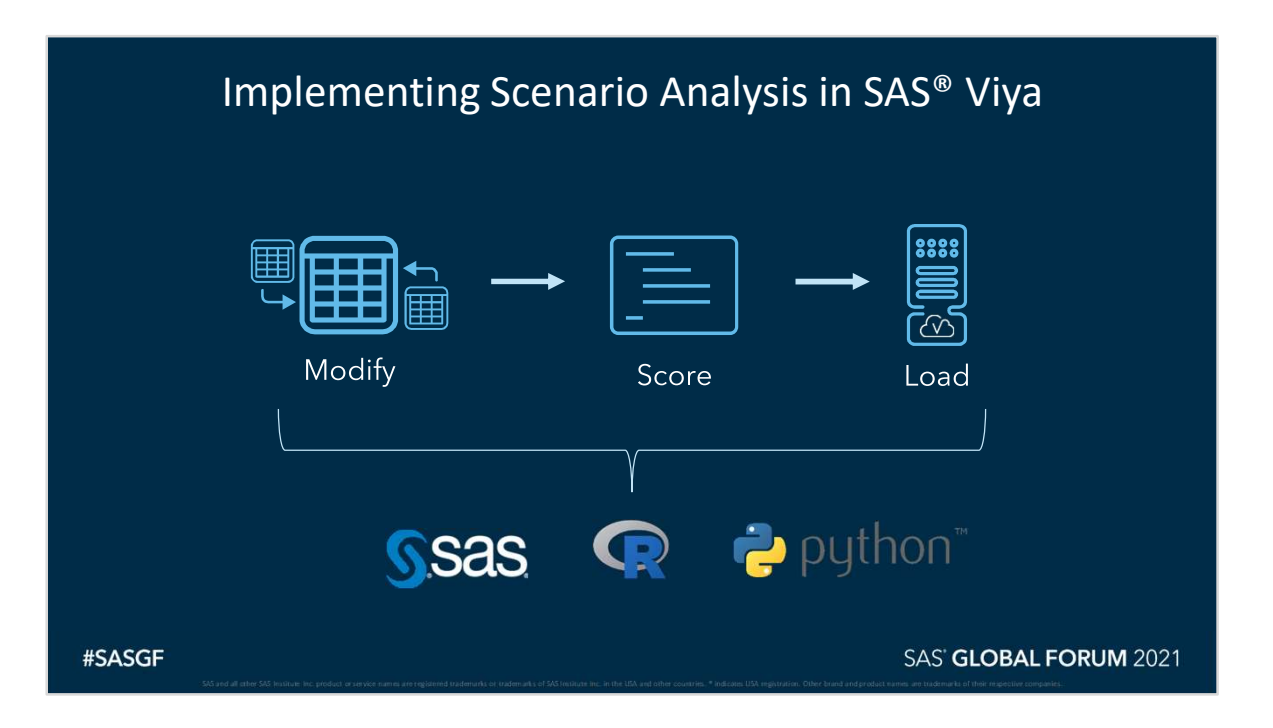

Scenario Analysis code must do three things: Modify the data, Score it, and load it to Cloud Analytic Services (CAS).

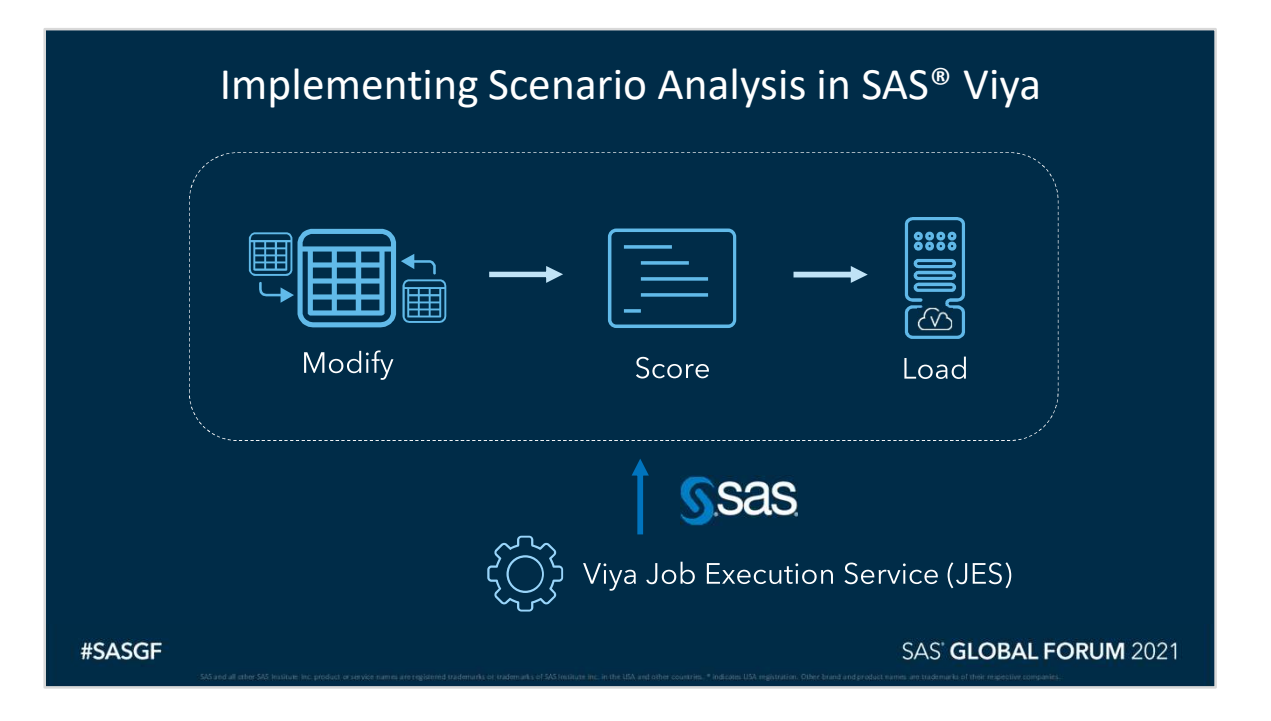

The Viya Job Execution Service (JES) is SAS code that runs after users access a URL. This code can run other code. The code that runs can be modified using Job Input Parameters.

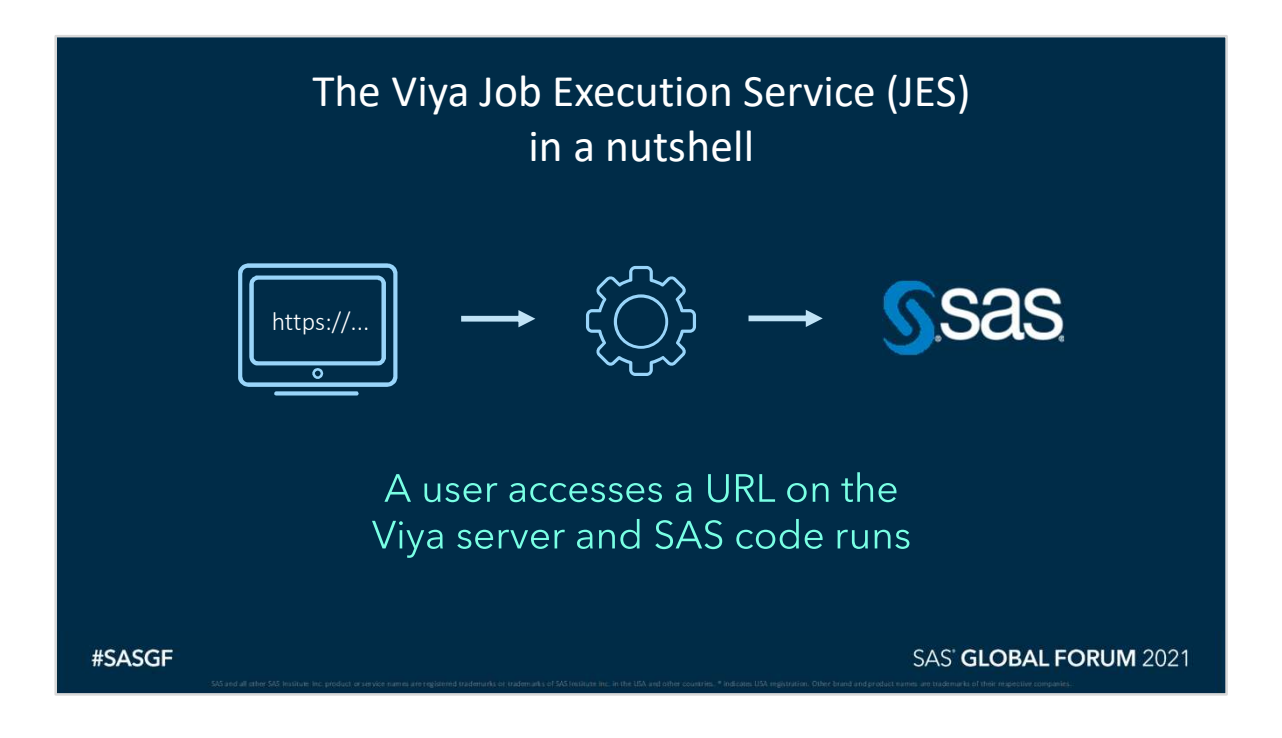

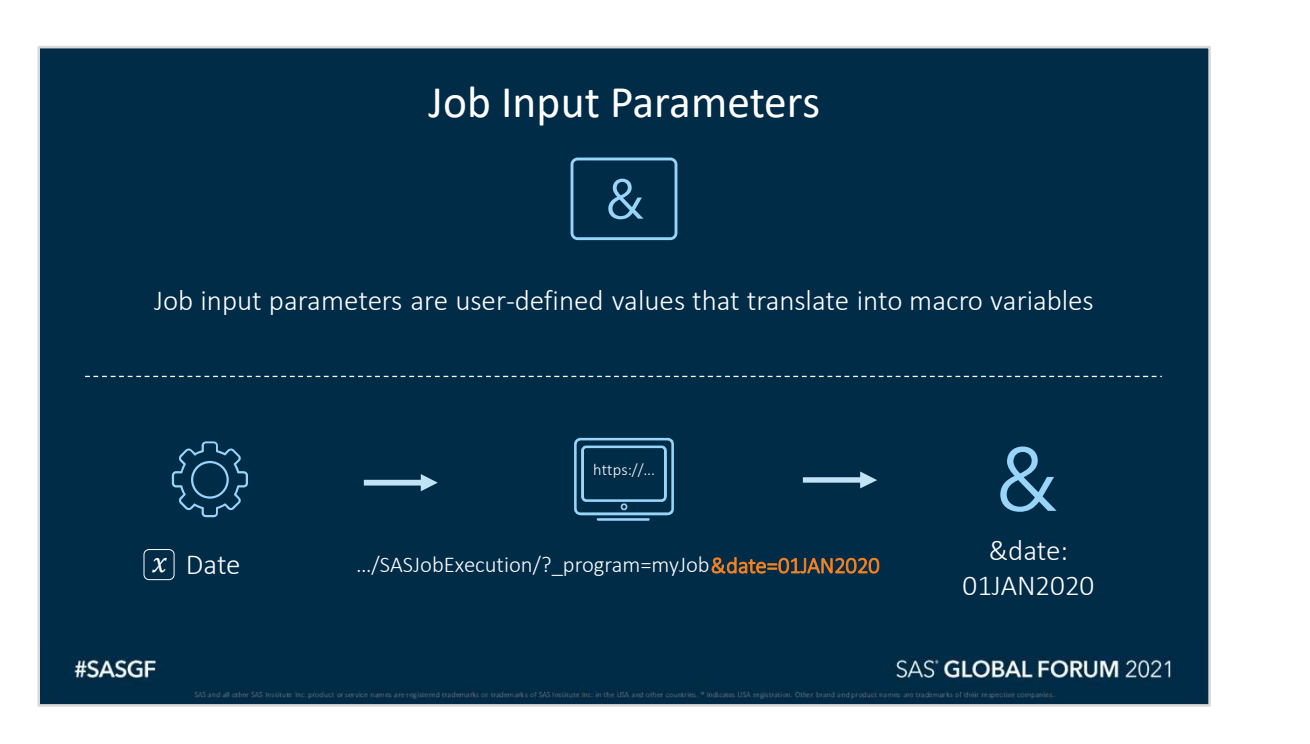

Job Input Parameters are part of the Viya Job and translate into macro variables within the Job SAS code. Parameters are modified by supplying their values within the Job URL. These can be changed manually within the URL, or from a user interface such as an HTML input form.

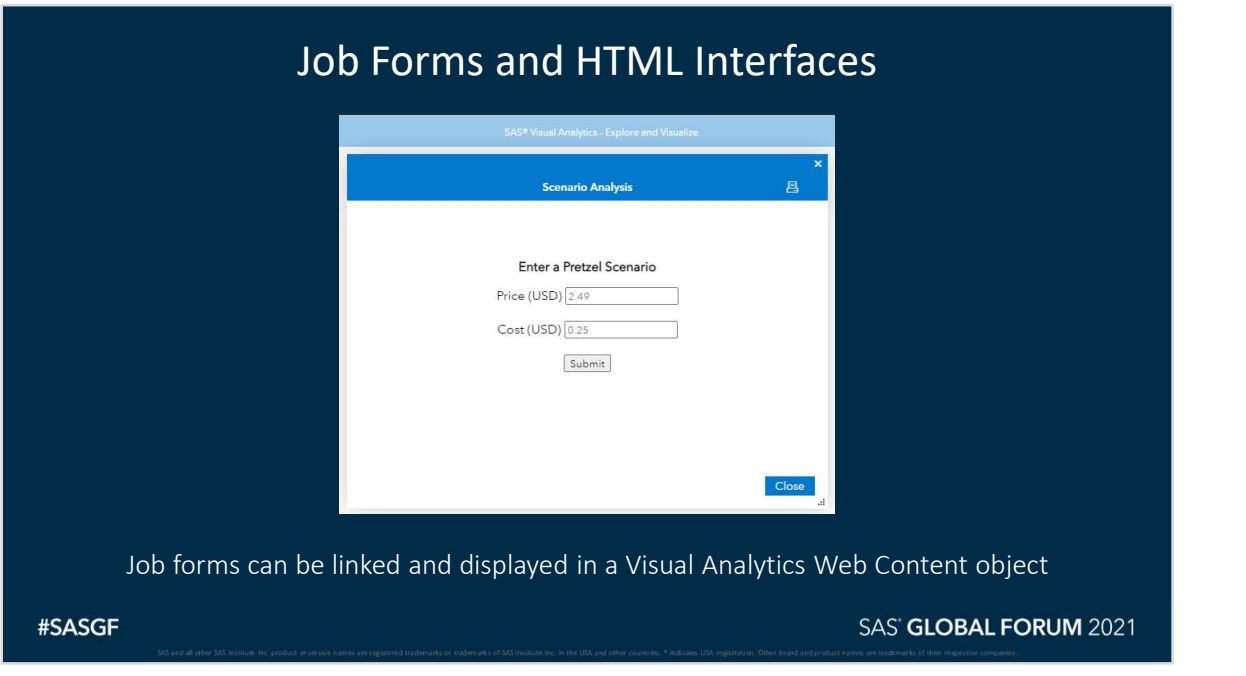

Jobs support adding HTML input forms that allow users to modify job parameters in a user-friendly way. These parameters can be used to alter underlying data, run code, and load the results to CAS.

Part 1: Basics of the SAS Viya Job Execution Service

Creating Jobs and Working with Job Parameters

5A5 and all other 5A5 Institute Inc. product or service names are registered trademarks of trademarks of SA5 Institute Inc. in the USA institute countries. \* Indicates USA registration. Other brand and product names are tr

#SASGF

SAS' GLOBAL FORUM 2021

Page 10 8 GLOBAL FORUM 2021

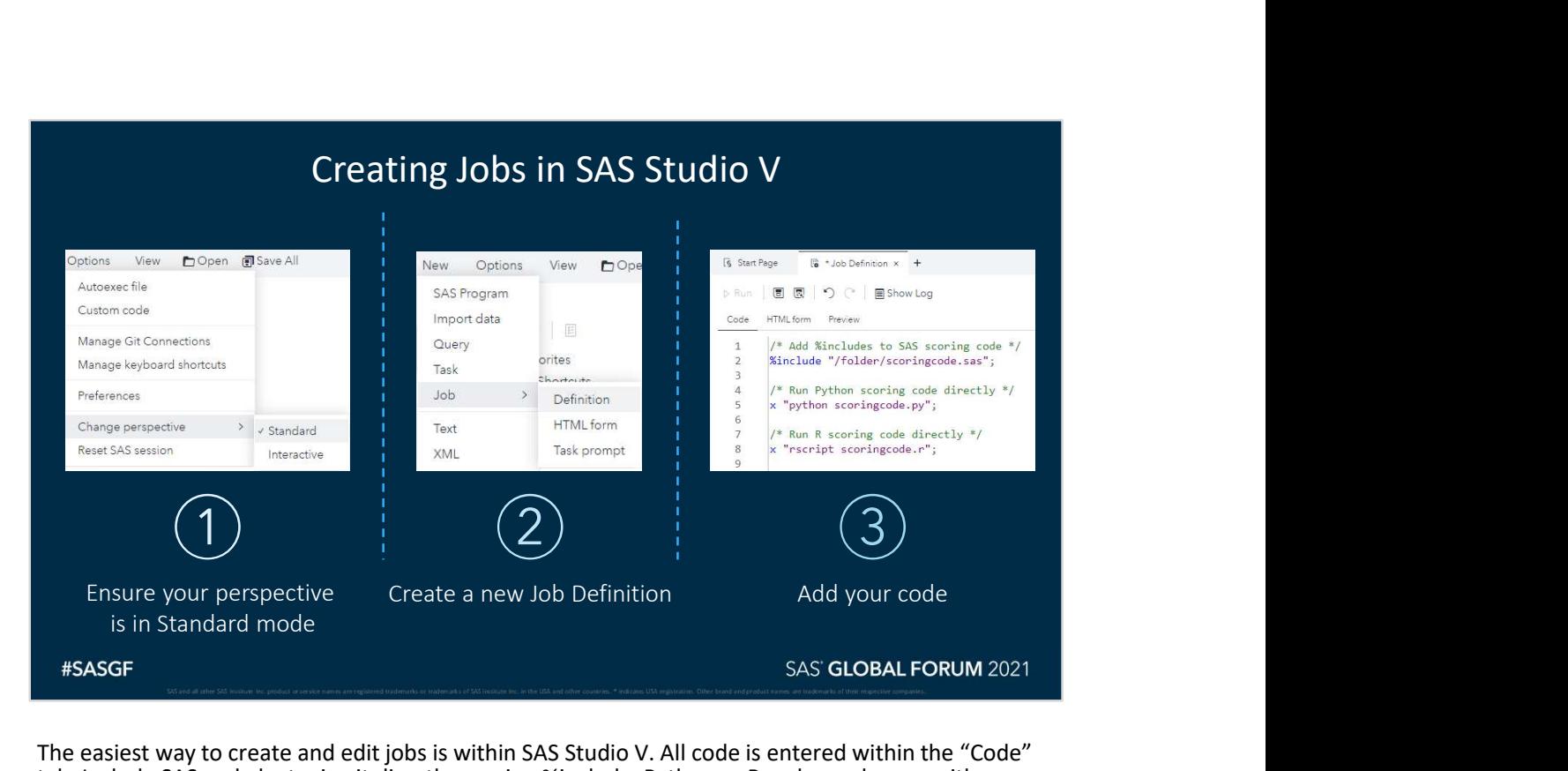

The easiest way to create and edit jobs is within SAS Studio V. All code is entered within the "Code" tab. Include SAS code by typing it directly or using %include. Python or R code can be run with x commands, systask, scoring code made from SAS Model Builder Open Source Code Node, or by importing the model into SAS Model Builder and running it within CAS (e.g. PMML, Pickle file). Ensure that you save your job in a folder in which others have access to it.

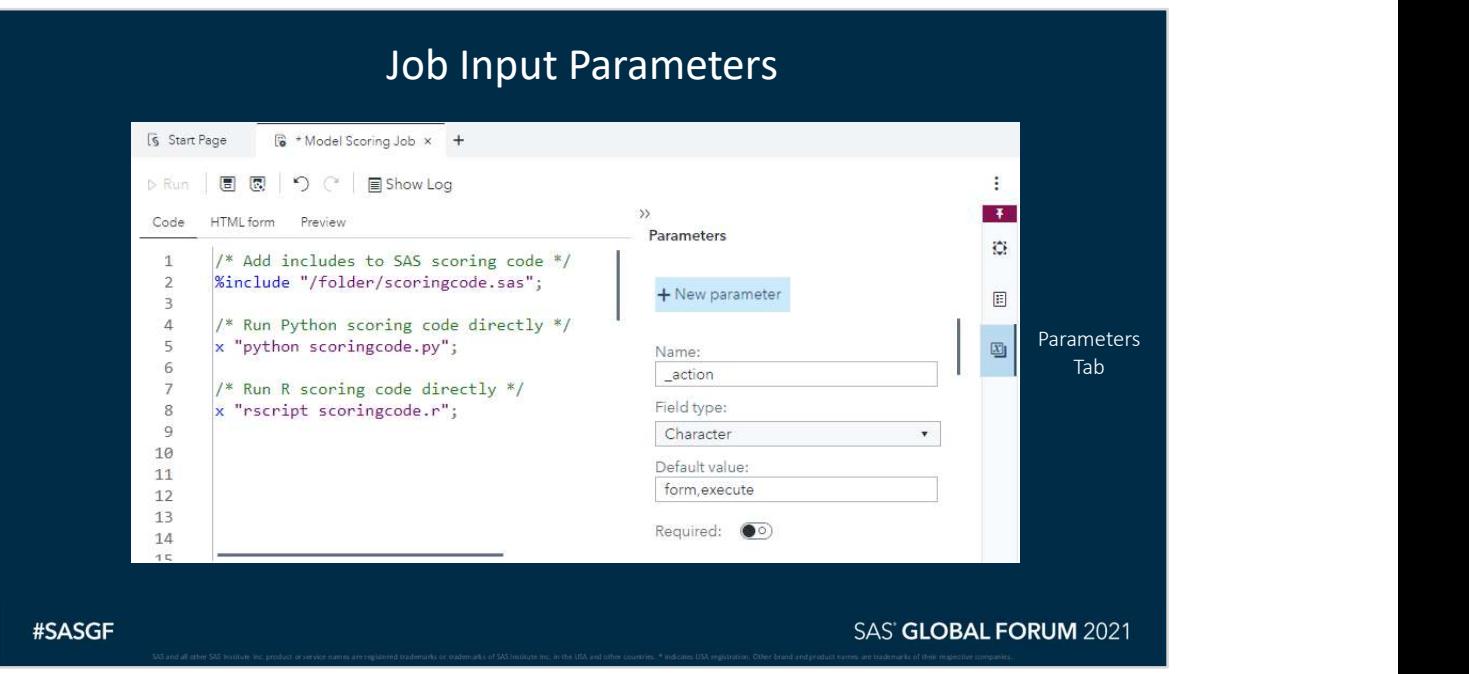

Job Input Parameters can be added and edited on the "Parameters" tab. Any number of parameters can be added and accessed as macro variables when the program runs. There are some special job default parameters that can be used to control how the program runs. For open-source models being run with x commands or systask, macro variables can be passed as input arguments into the scoring code.

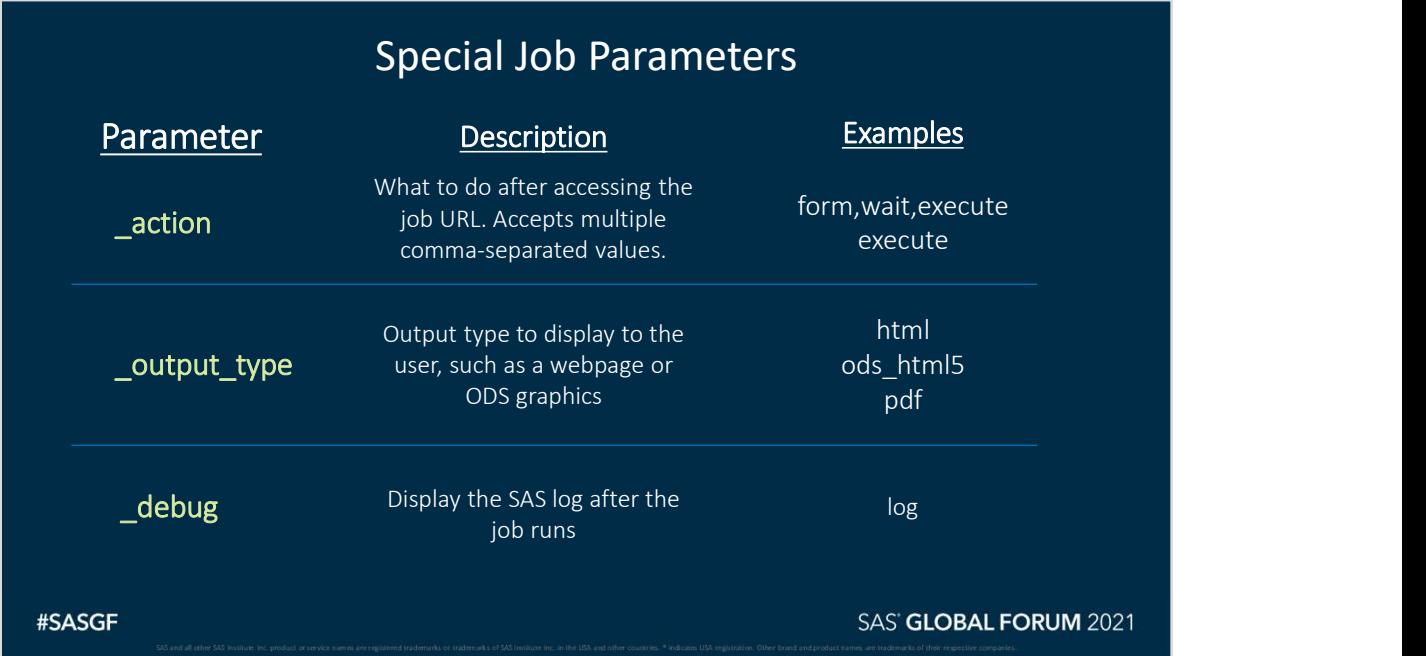

Some special job input parameters can be used to control how the job runs and aid in debugging. Adding and editing the default values of these parameters can directly affect how the job runs.

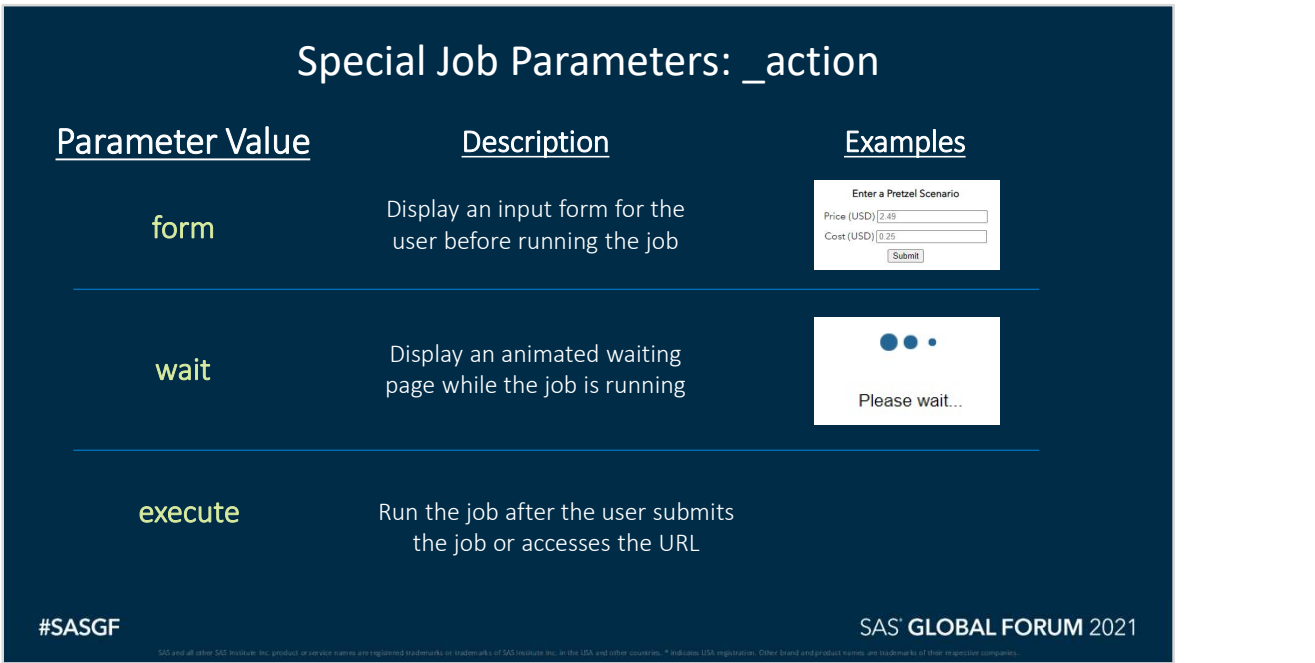

The \_action parameter can accept multiple comma-separated values. These are a few of the most common and important values that are used when executing scenarios in the Job Execution Service.

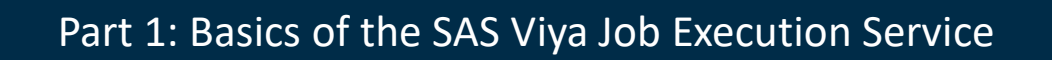

## Job HTML Forms

5A5 and all other 5A5 Institute Inc. product or service names are registered trademarks of trademarks of SA5 Institute Inc. in the USA institute countries. \* Indicates USA registration. Other brand and product names are tr

#SASGF

SAS' GLOBAL FORUM 2021

Page 15 **SAS<sup>®</sup> GLOBAL FORUM** 2021

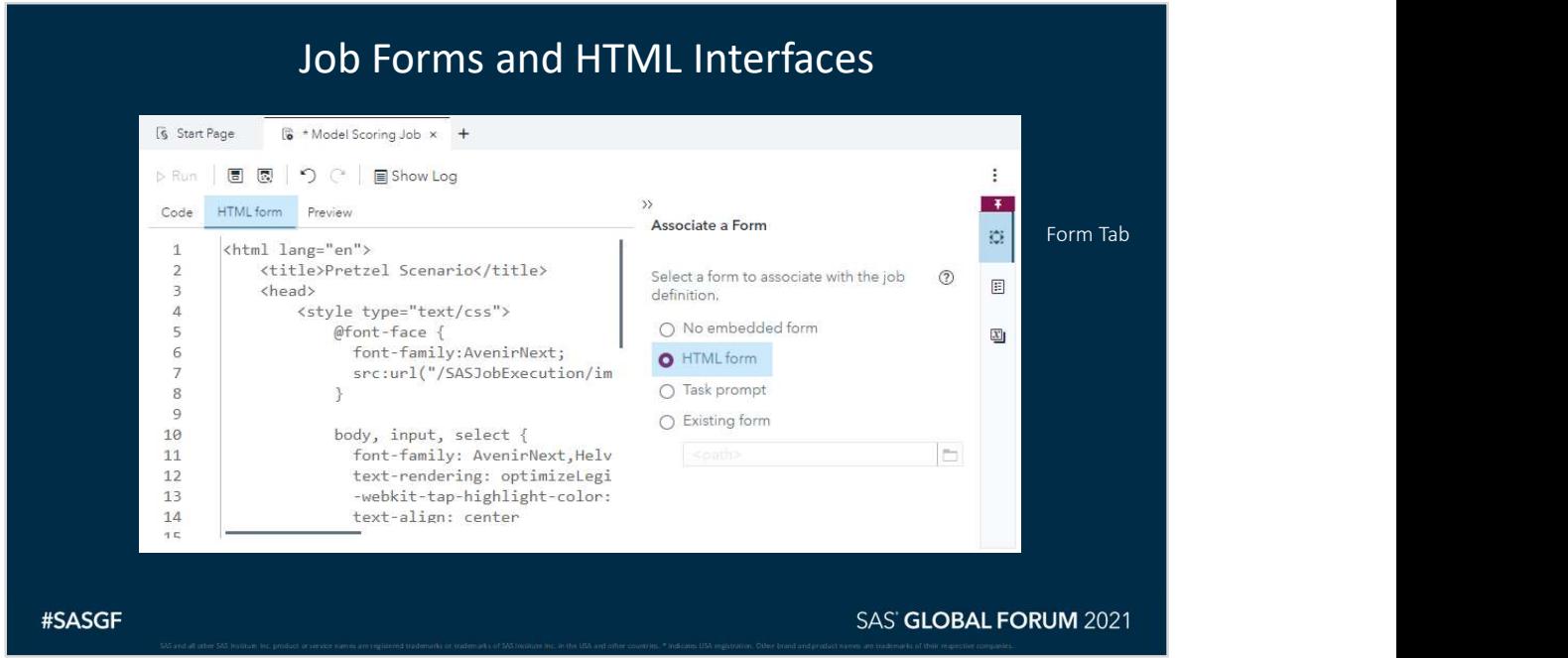

Job forms can be embedded within the job itself. In this case, we are embedding an HTML form within the job. When \_action=form, the Job Execution Service will automatically display the form associated with the job instead of executing the job. A separate parameter within the form will execute the job only after a user submits the form.

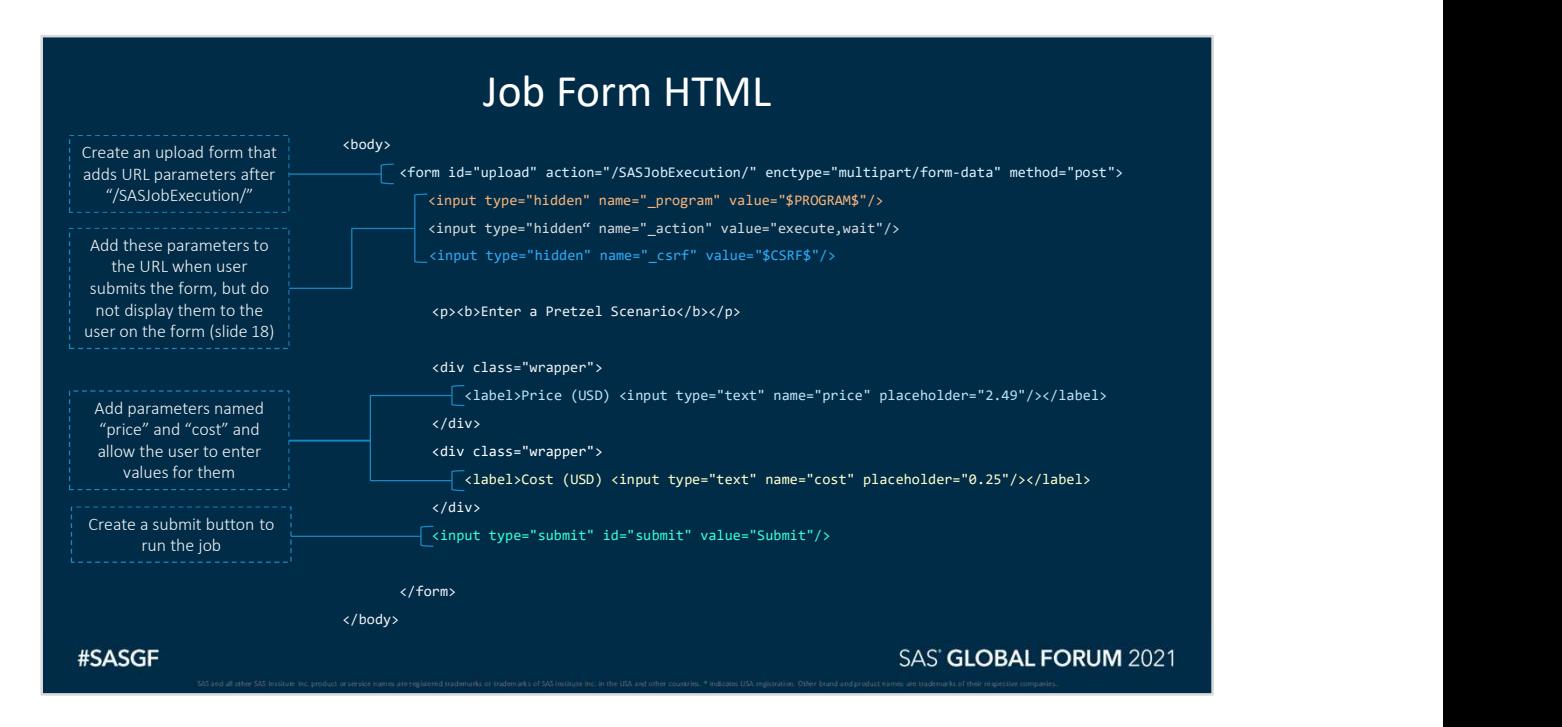

The job input form is placed after the HTML tag and optional <head> tag.

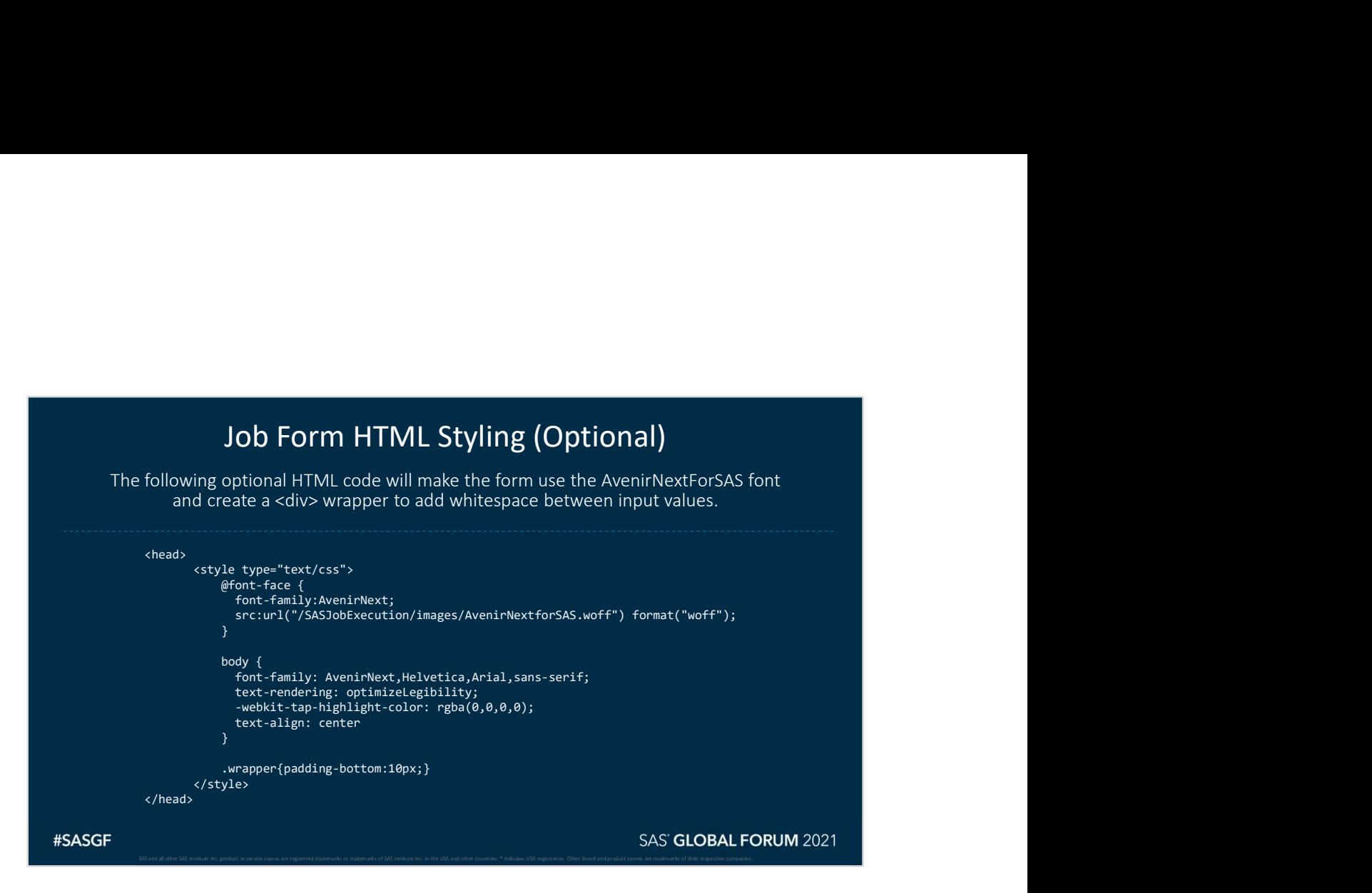

This is placed after the <html> tag, and makes the form have the same look/feel as Visual Analytics interfaces.

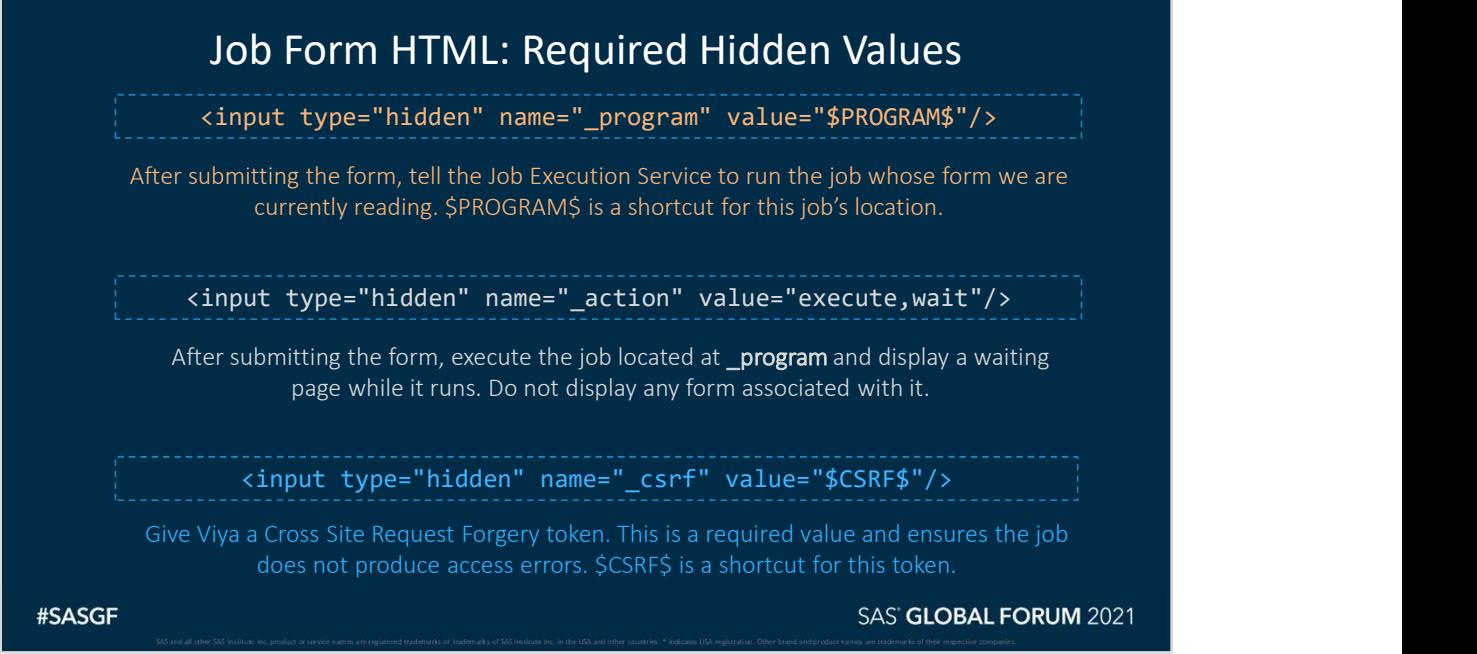

Because we told the Job Execution Service to first load the form for the user, the job itself never executes. The \_action="execute,wait" parameter in conjunction with the "\_program=\$PROGRAM\$" parameter will cause the HTML form to generate a URL that runs this current job but bypasses the form. Parameters from this HTML form will be passed to the job.

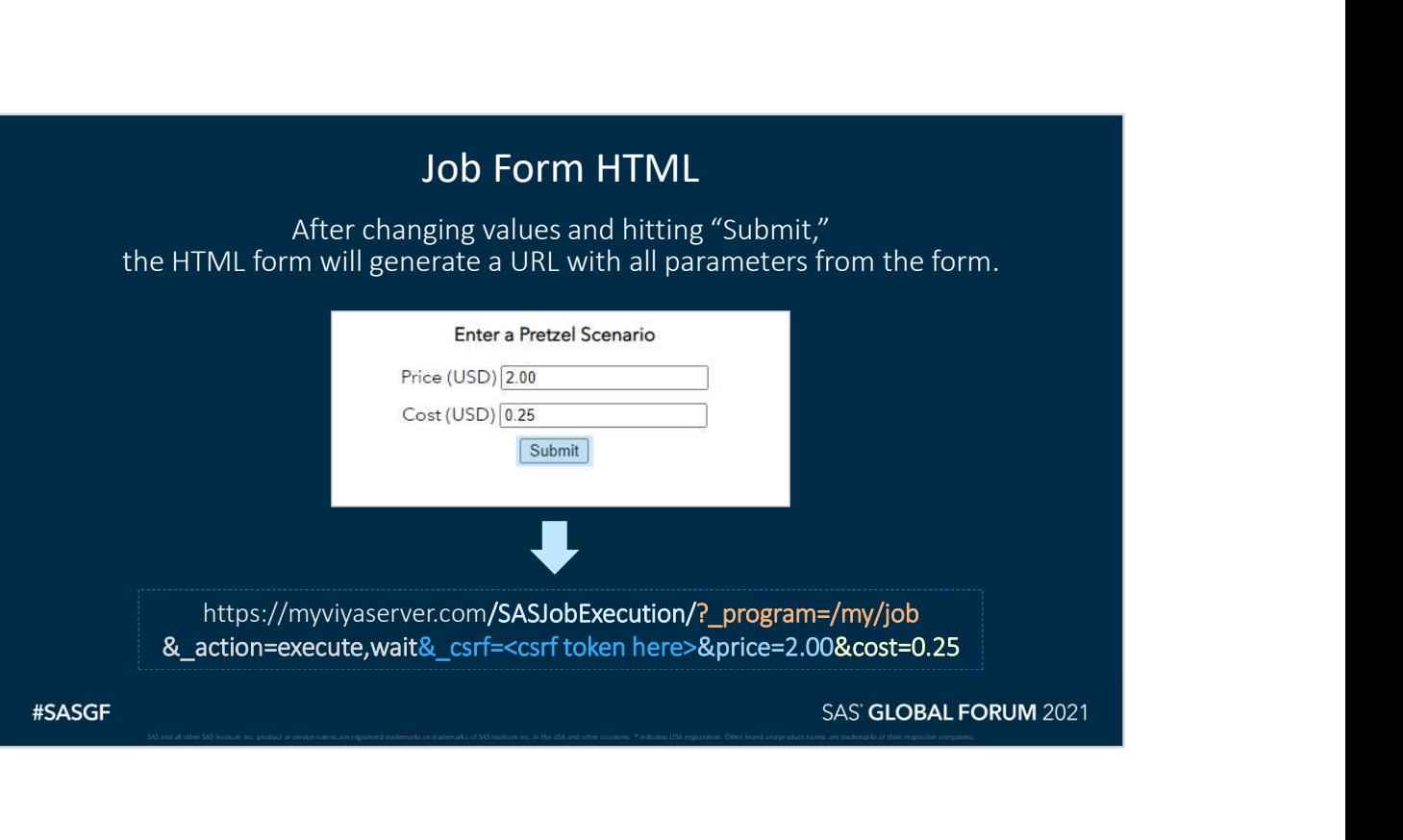

Page 20 8 SAS<sup>®</sup> GLOBAL FORUM 2021

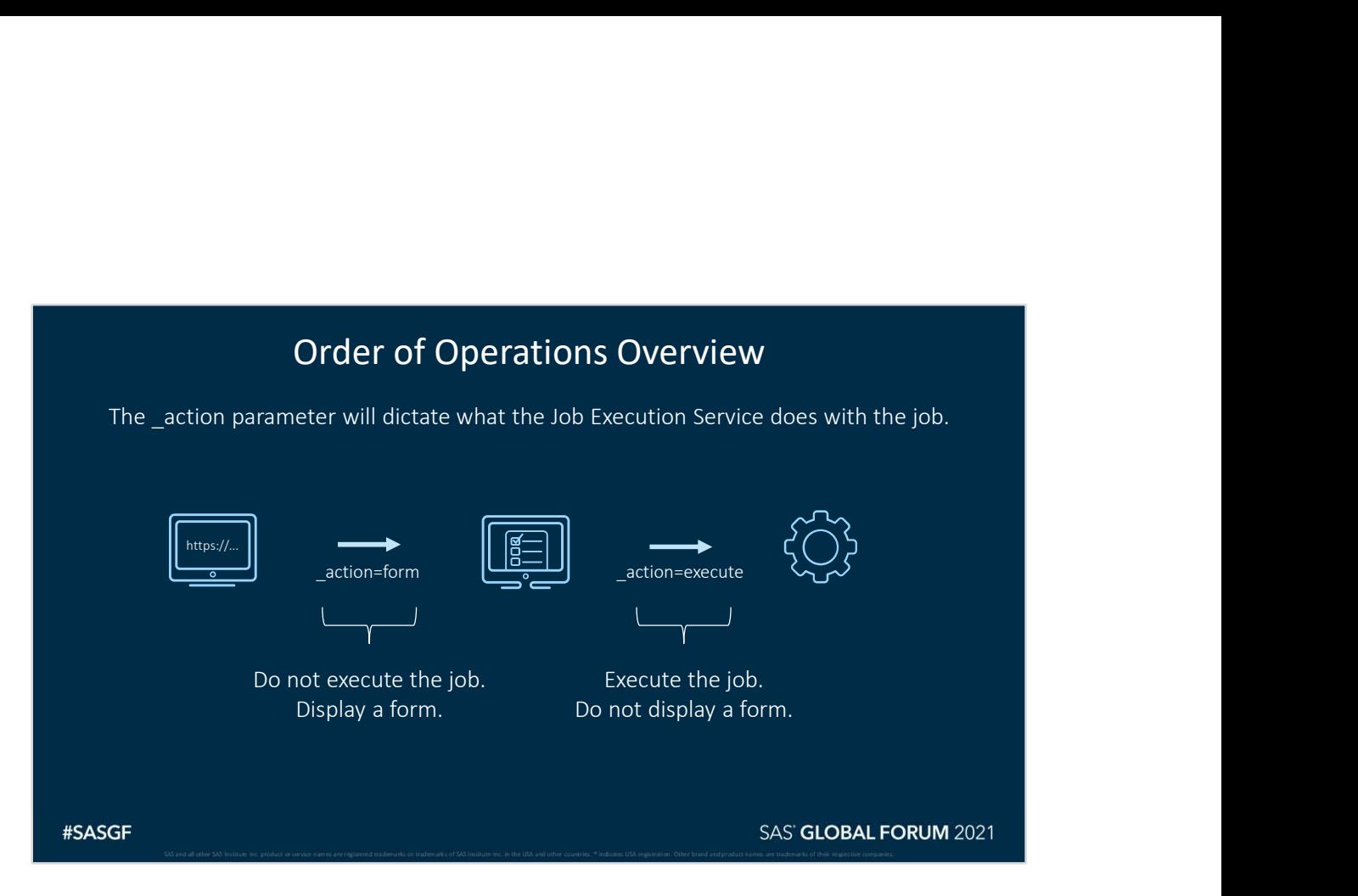

First, call the job but use the form action to display the form. Then, let users alter parameters. Next, call the job again but use the execute action to run the job.

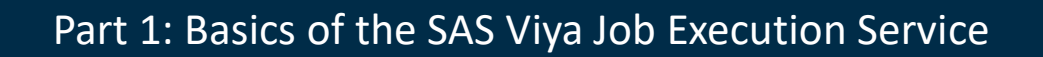

### Scenario Analysis with SAS Visual Analytics

5A5 and all other 5A5 Institute Inc. product or service names are registered trademarks of trademarks of SA5 Institute Inc. in the USA institute countries. \* Indicates USA registration. Other brand and product names are tr

#SASGF

SAS' GLOBAL FORUM 2021

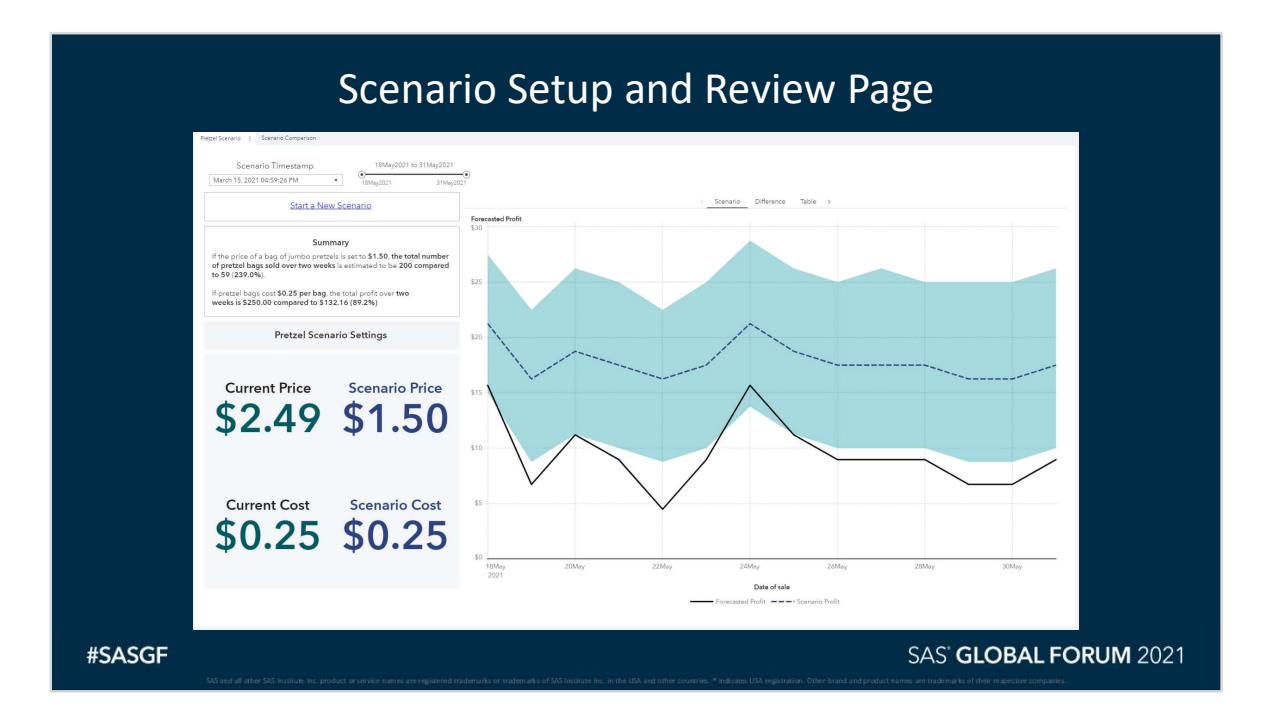

Design your scenario dashboard around the ability to view and compare multiple scenarios. The main page should have information showing current values vs. scenario values and executive summaries that can help make interpreting results easier.

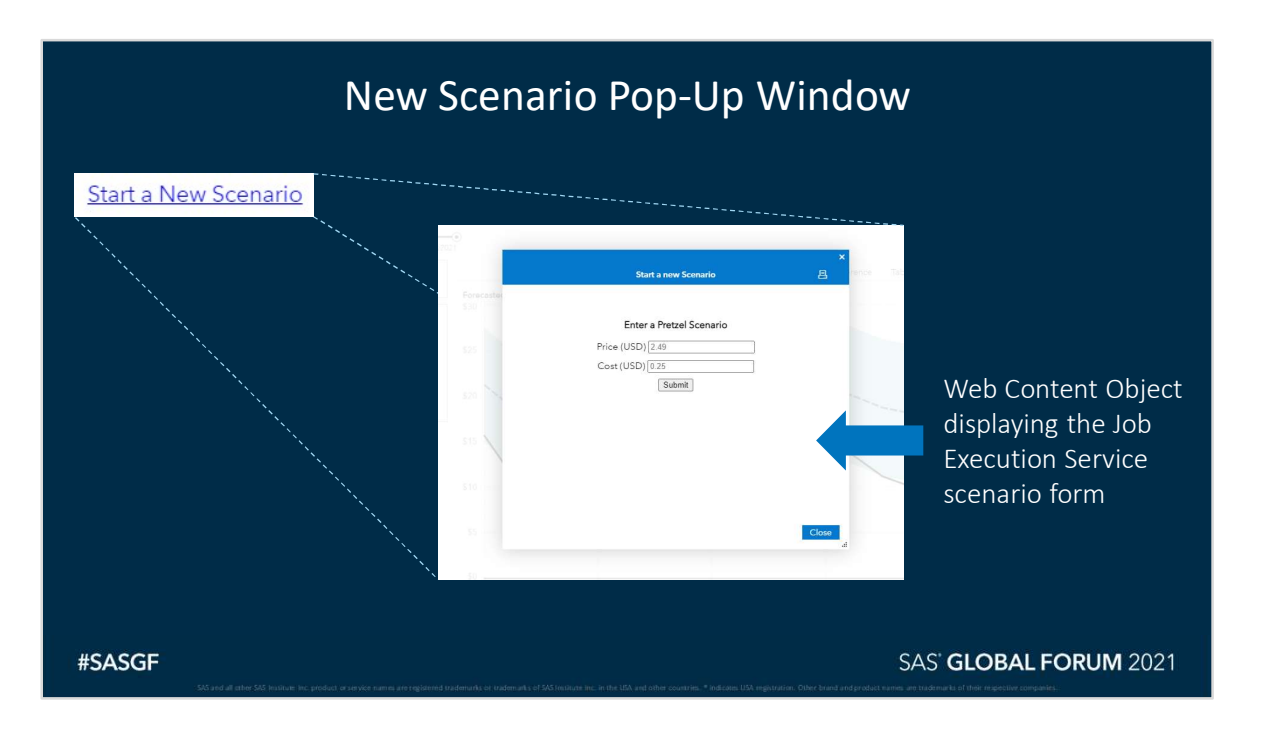

Pop-up windows are an easy way to display scenario analysis controls for users while minimizing space on your main scenario analysis page.

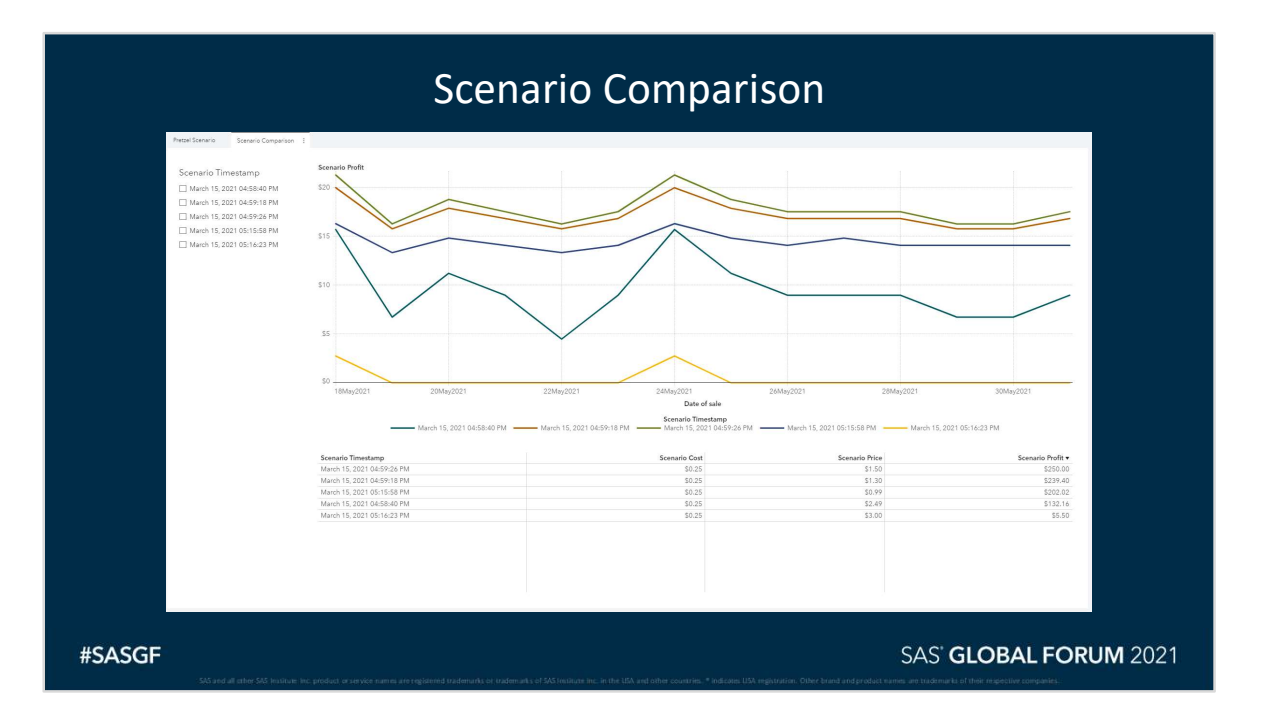

Another helpful feature is to allow users to review multiple scenarios at the same time to identify which scenario has the highest effect on an outcome.

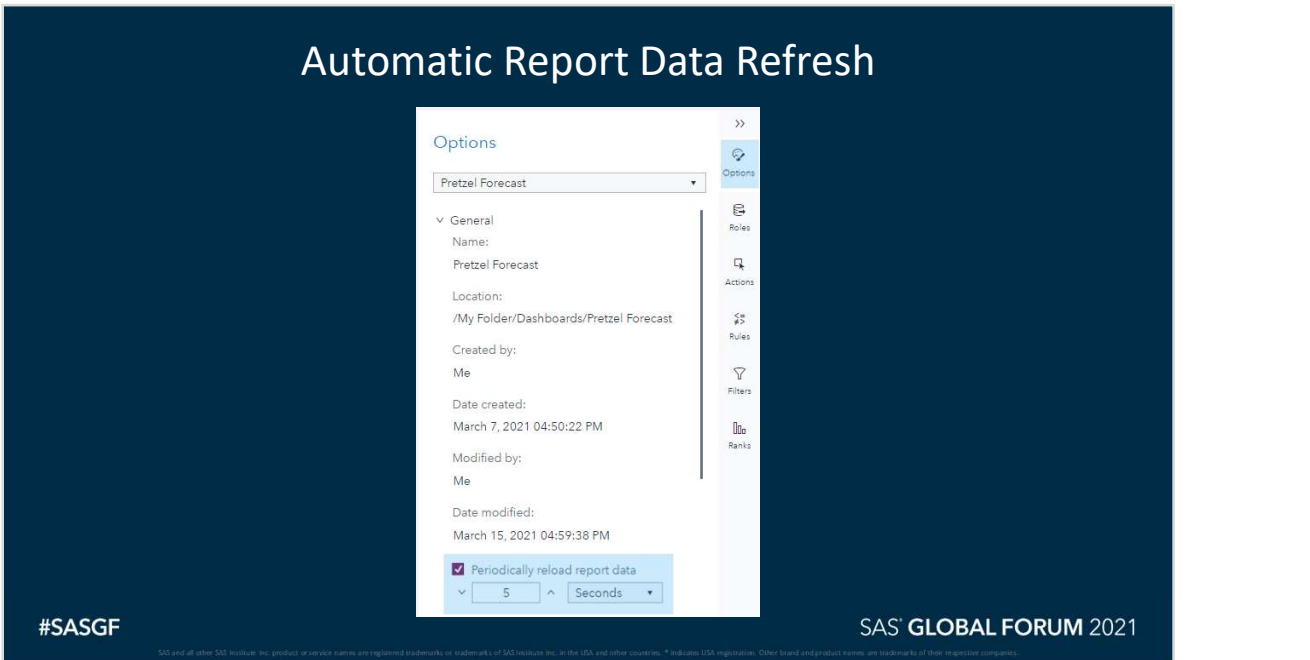

Reloading report data every 5 seconds will let Visual Analytics seamlessly pick up new scenarios as they are run. Drop-down menus and filters will automatically populate with new values as new data arrives. This option can be enabled by clicking a report tab, selecting "Options," and checking "Periodically reload report data." Times faster than 5 seconds may interfere with report interactions.

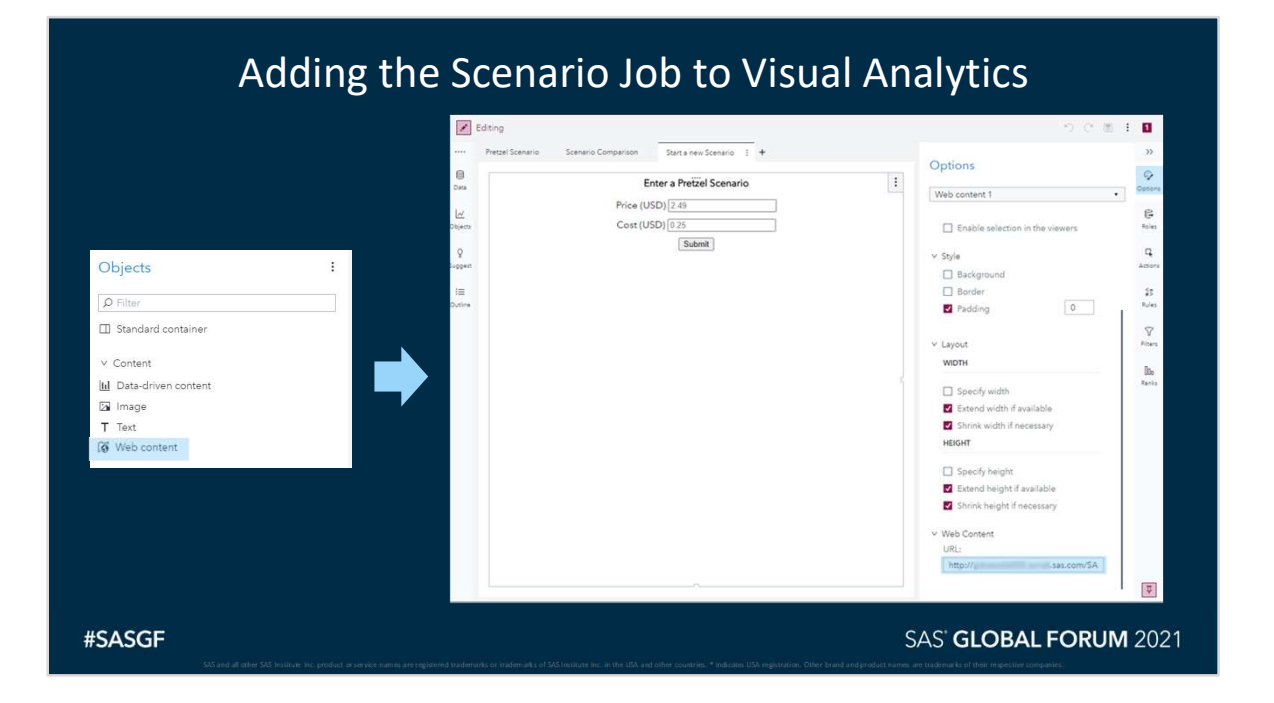

Add a web content object to the Visual Analytics report and add the URL to the job in the "URL:" option of the Web Content object.

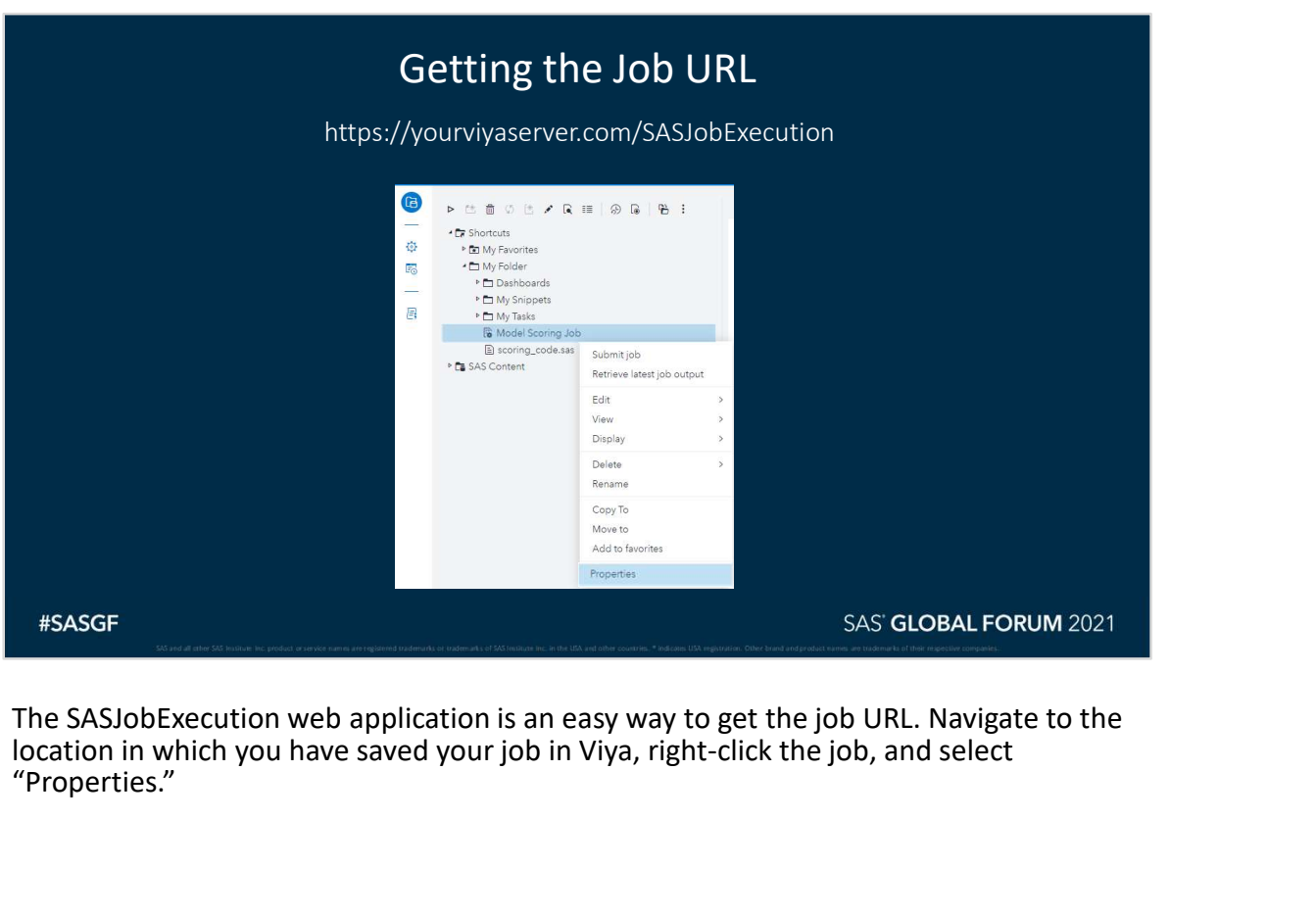

location in which you have saved your job in Viya, right-click the job, and select "Properties."

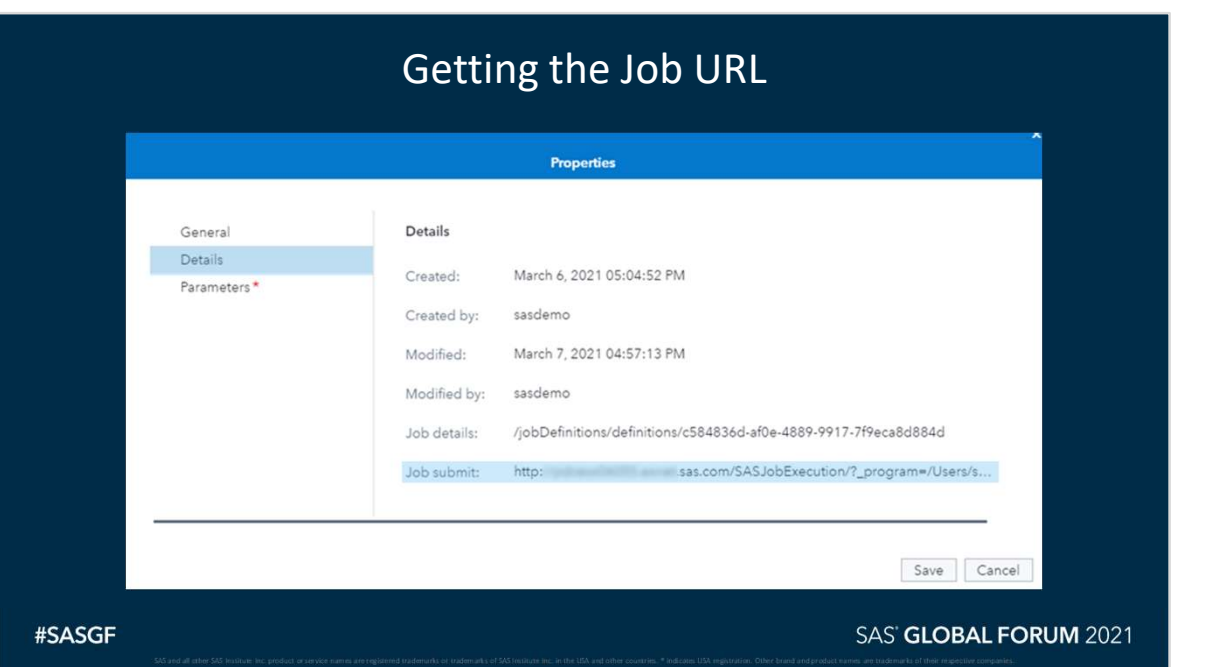

The "Job submit:" link can be copied/pasted directly into the web content object in Visual Analytics to create the form. Because we have already set our default job parameters to display the form first, no other parameters need to be modified within the URL.

# Thank you!

### Contact Information

Arne Cordes: arne@campus.eae.es | https://www.linkedin.com/in/arnecordesbcn/ Stu Sztukowski: stu.sztukowski@sas.com | https://www.linkedin.com/in/arnecordesben/<br>Stu Sztukowski: stu.sztukowski@sas.com | https://linkedin.com/in/StatsGuy<br>Stu Sztukowski: stu.sztukowski@sas.com | https://linkedin.com/in